## **A. EMAIL UPM ACCESS GUIDE**

1. Browse main web **email.upm.edu.my** and Click on '**Sign in with UPM-ID**' button

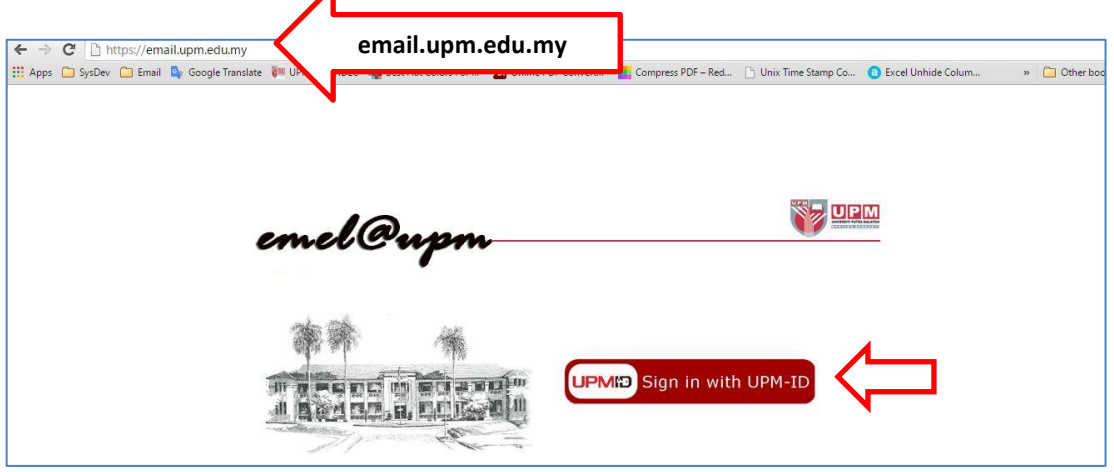

2. Input user UPM-ID information (*UserID & password*) and click '**LOGIN**' button

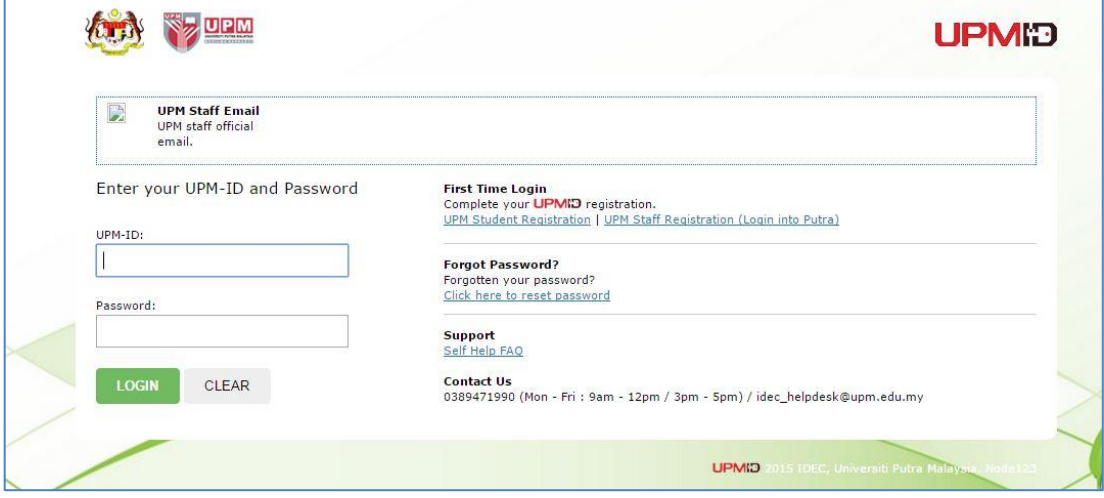

3. New UPM Email Interface (Google Platform) will be displayed and ready to be used.

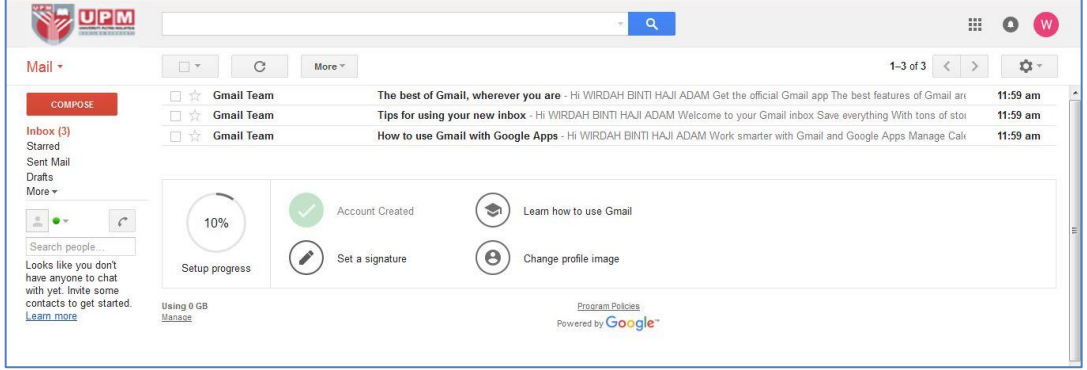

## **B. DESKNOW TO GOOGLE MAIL IMPORT GUIDE**

- 1. Log into **email.upm.edu.my** page using user's **UPM-ID** information (*UserID & password*) ( Login id shall be in full email address form i.e. **[user@upm.edu.my](mailto:user@upm.edu.my)**)
- 2. Click the Setting icon **(Label #1)** and choose **Setting (Label #2)**

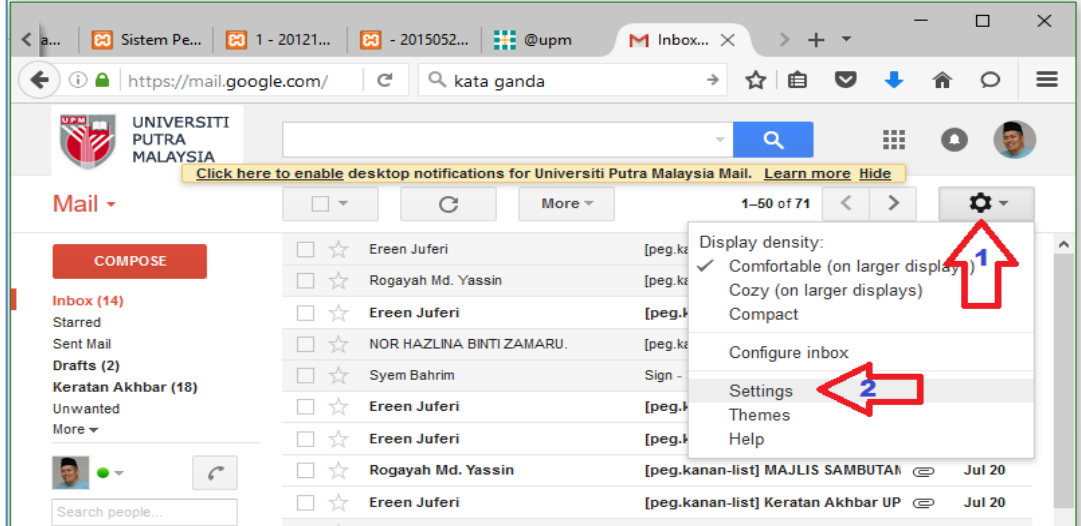

3. Select **Accounts and Import** (**Label #1**) tab and click **Delete** (**Label #2**) on **Check mail from other account** for **%admin%[UPMID\_user]@upm.edu.my account**

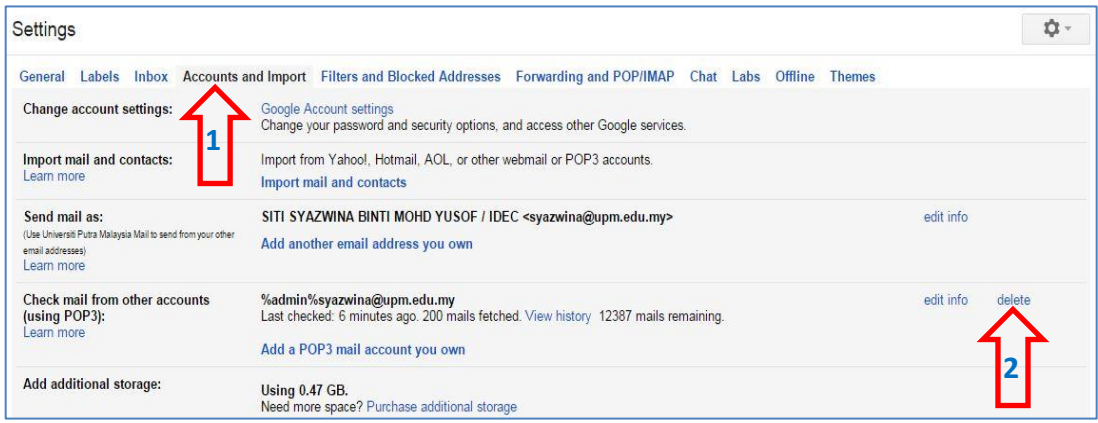

## 4. Click '**Import mail and contacts'** on '**Import mail and contacts' tab**

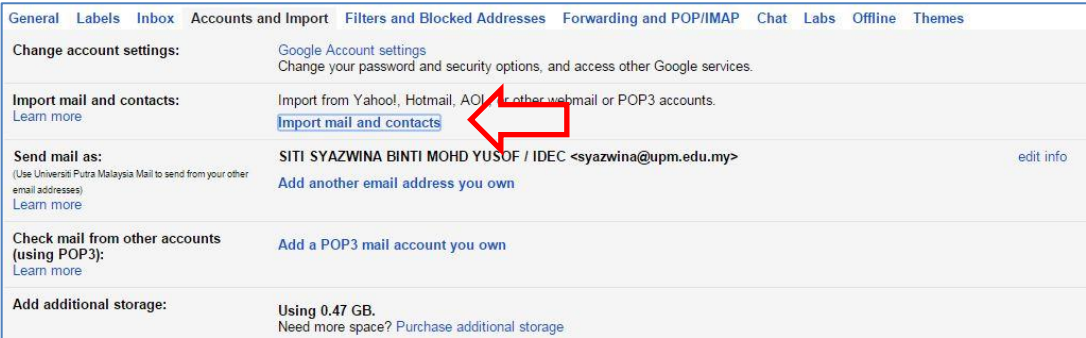

**5.** Key-in user's **UPMID (e.g syazwina@desknow.upm.edu.my)** and Click **Continue**

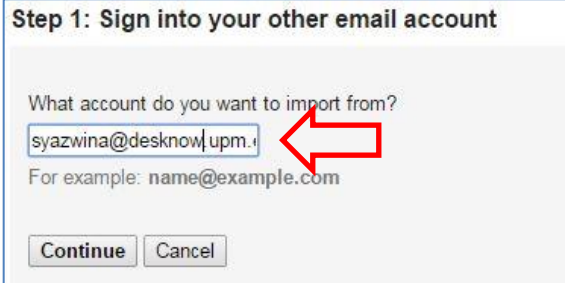

6. Key-in *UPMID password* and Click **Continue**

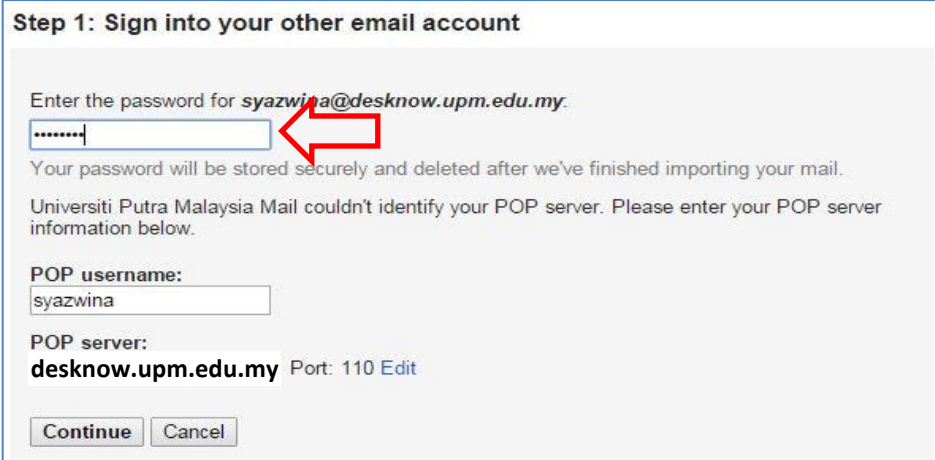

7. Tick box **1**, **2** & **4** and Click **Start Import**

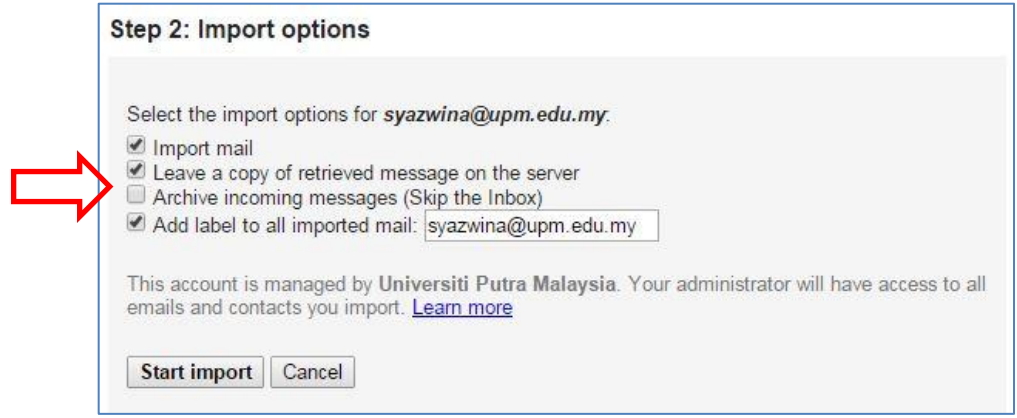

8. Done**.** Email will be imported from DeskNow application to the new mail system.